>>>>>>>>>>>>>>>>>>>>>>>>>>>>>>>>>>>>>>>>>>>>>>>>>>>**WEIGHTED AVERAGE COST OF CAPITAL** (**WACC**)

## **HELP PAGE WEIGHTED AVERAGE COST OF CAPITAL** (**WACC**)

**Enter WACC<Go>**, **then press <Help>**

Bloomberg's commitment to reducing our environmental impact starts with you. Please help us eliminate unnecessary printing by reading this document online.

This document was prepared for the exclusive use of Richard Hong and may not be redistributed. Date: 05/07/2013

# Bloomberg

#### >>>>>>>>>>>>>>>>>>>>>>>>>>>>>>>>>>>>>>>>>>>>>>>>>>>**WEIGHTED AVERAGE COST OF CAPITAL** (**WACC**)

#### **CONTENTS**

#### **WHAT IS [WEIGHTED](#page-2-0) AVERAGE COST OF CAPITAL**

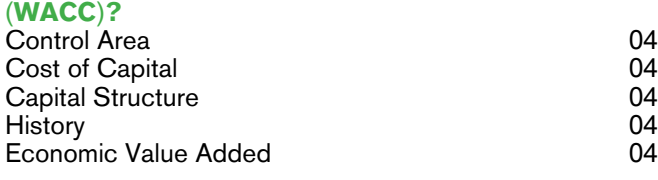

#### **[USING](#page-5-0) WACC**

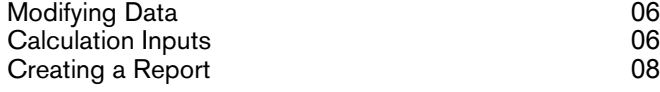

#### **[History](#page-8-0)**

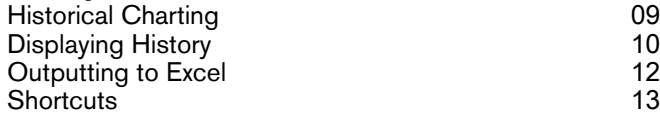

#### **[CALCULATIONS](#page-13-0)**

#### **[FAQ](#page-14-0)**

#### **[LEARN](#page-15-0) MORE**

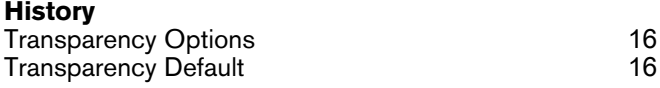

#### **[DEFINITIONS](#page-17-0)**

### <span id="page-2-0"></span>**WHAT IS WEIGHTED AVERAGE COST OF CAPITAL** (**WACC**)**?**

WACC allows you to analyze the weighted average cost of capital, which is the rate of return that the providers of a company's capital require, weighted according to the proportion each element bears to the total pool of capital. WACC allows you to better assess a company's financial health, both for internal use (in capital budgeting) and external use (valuing companies on investment markets). WACC gives you insight into the cost of a company's financing, can be used as a hurdle rate for investment decisions, and acts as a measure to be minimized to find the best possible capital structure for a company. You can customize default assumptions and data underlying the calculations to assist you in your analysis. You can also display historical WACC data to see trends over time and generate a report of the current chart.

The screen is divided into a control area and four sections: Cost of Capital, Capital Structure, History, and Economic Value Added. You can click the rows that appear in the Cost of Capital and Economic Value Added sections to display details and change component values for the calculations.

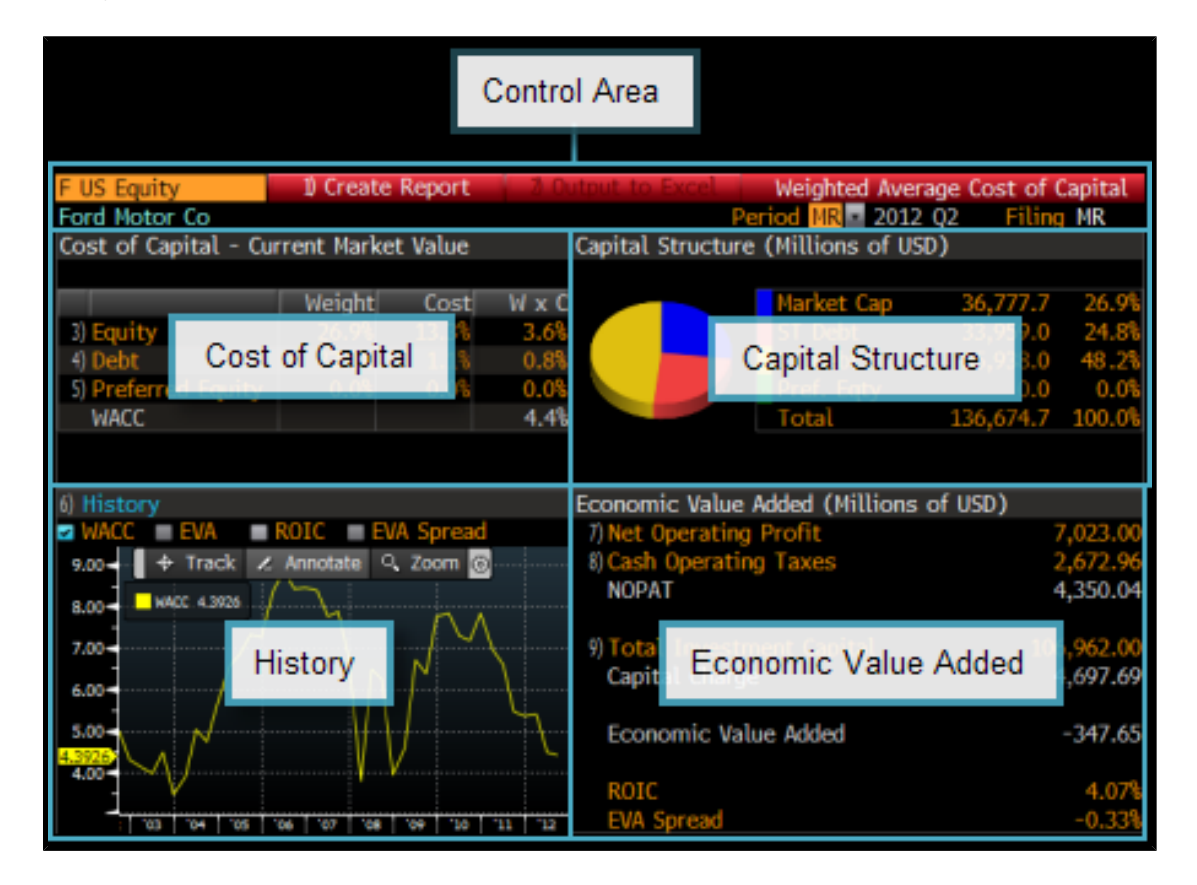

**Note:** The financial statement data that appears in WACC by default is from the company's most recent fiscal period (quarterly, semi-annually or annually). This data also appears in the Financial Analysis (FA) function. The beta figure used in calculations is obtained from the Historical Beta (BETA) function. The risk free rate and equity risk premium figures used in calculations are

obtained from the Equity Risk Premium (EQRP) function. For information on using FA, BETA, or EQRP, see FA [<HELP>](bbg://screens/HELP FA), [BETA](bbg://screens/HELP BETA) [<HELP>](bbg://screens/HELP BETA), or EQRP [<HELP>](bbg://screens/HELP EQRP).

#### <span id="page-3-0"></span>**CONTROL AREA**

The control area allows you to change the security under analysis and the time period for the data that appears. The control area's toolbar allows you to create a report of the data for future reference or sharing with colleagues.

- **•** For information on changing the security or time period, see [Modifying](#page-5-1) Data.
- <span id="page-3-1"></span>**•** For information on creating a report, see [Creating](#page-7-0) a Report.

#### **COST OF CAPITAL**

The Cost of Capital section displays a company's current capital structure and the component weights for all sources of capital, including equity and debt. The total capital of the company is separated into its common equity, preferred equity, long-term debt, and short-term debt weights. The weights are calculated by dividing each amount by total capital. You can display details and change component values for the calculations used for the weighted average cost of capital data.

- <span id="page-3-2"></span>**•** Depending on the item, to see a description or further instructions, position your mouse over the data item.
- **•** For information on displaying details and changing component values for calculations, see [Calculation](#page-5-2) Inputs.

#### **CAPITAL STRUCTURE**

<span id="page-3-3"></span>The Capital Structure section displays statistics on the company's market value, debt, and preferred equity, in both a pie chart and a table.

**•** To see a description of any item in the table, position your mouse over the item.

#### **HISTORY**

The History section displays a chart that illustrates the value of up to four measures on the y-axis, allowing you to quickly see the trend of weighted average cost of capital over time. You can plot up to three additional measures on the chart: economic value added (EVA), return on invested capital (ROIC), and EVA spread.

The History category heading is clickable, so you can see values generated from historical balance sheets both graphically and in a tabular format. You can output this data to a Microsoft<sup>®</sup> Excel spreadsheet for reference.

- <span id="page-3-4"></span>**•** To see a description of any item, position your mouse over the item.
- **•** For information on historical charting and data, see the topics in [History](#page-8-0).

#### **ECONOMIC VALUE ADDED**

Economic Value Added is a measure of shareholder value creation. The section displays statistics on operating and capital costs.

- **•** Depending on the item, to see a description or further instructions, position your mouse over the data item.
- **•** For information on displaying details and changing component values for calculations, see [Calculation](#page-5-2) Inputs.

**Note:** All calculations adjust accrual basis accounting data to be cash basis accounting data. The adjustments are based on each specific industry. WACC supports five different calculations for six industrial formats. (The Utilities format uses the same calculation as the *Industrial* format). When the latest financial statement data available is annual data, the calculation of EVA uses all annual figures. However, when the latest financial statement data available is quarterly data, EVA calculation uses trailing

twelve months data for the NOPAT and Cash Operating Taxes calculation, while using the latest quarterly balance sheet data for Total Investment Capital.

### <span id="page-5-0"></span>**USING WACC**

The following topics explain how to use WACC to analyze weighted average cost of capital.

<span id="page-5-1"></span>For a description of WACC, see What Is [Weighted](#page-2-0) Average Cost of Capital (WACC)?.

#### **MODIFYING DATA**

You can change the security under analysis and the time period for the data that appears in WACC. Depending on your selections, you can also change the filing period.

From either the Weighted Average Cost of Capital or the WACC: History screen, modify the data:

**•** To change the security under analysis, in the security field, enter a ticker symbol, exchange code, and yellow key, then press <Go> or make a selection from the autocomplete menu that appears.

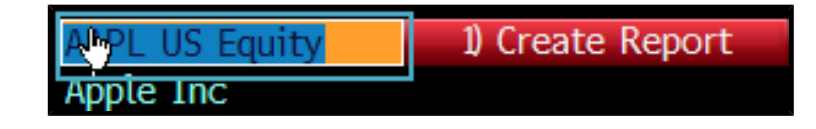

**•** To change the time period for the data that appears, from the Period drop-down menu, select a period.

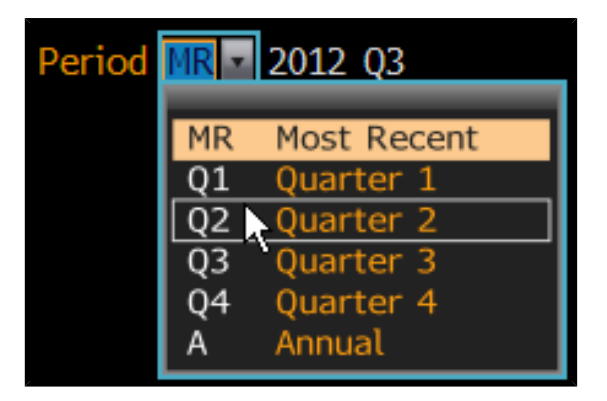

<span id="page-5-2"></span>Depending on your selection, additional fields may appear, where you can enter a corresponding year and/or select a filing type for the data.

The screen updates with data corresponding to the selected security and time period.

#### **CALCULATION INPUTS**

You can display the details and change the component values of the calculations used for the weighted average cost of capital data (Equity, Debt, and Preferred Equity) and/or economic value-added data (Net Operating Profit, Cash Operating Taxes, and Total Investment Capital).

Steps:

**1**. From either the Cost of Capital or the Economic Value Added sections of the Weighted Average Cost of Capital screen, click any data row (in amber).

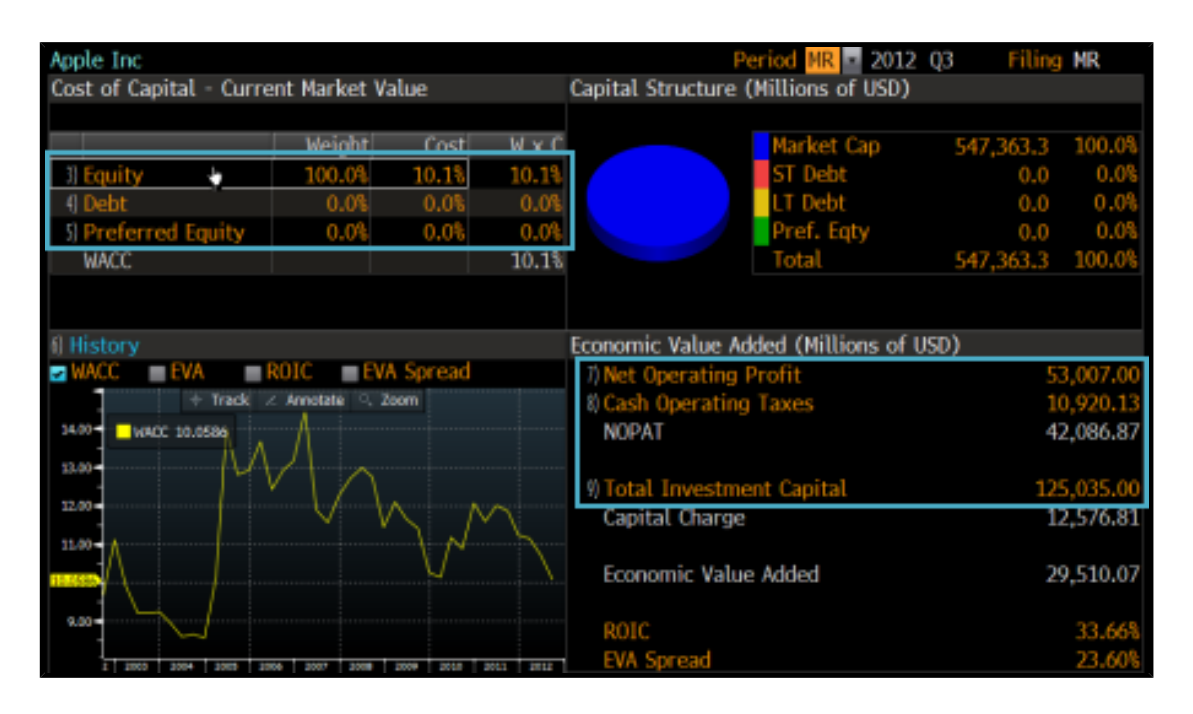

Depending on your selection, either the Weighted Average Cost of Capital Inputs or Economic Value Added Inputs window appears with the corresponding tab selected (by default).

**2**. Update any component value, then press <Go>.

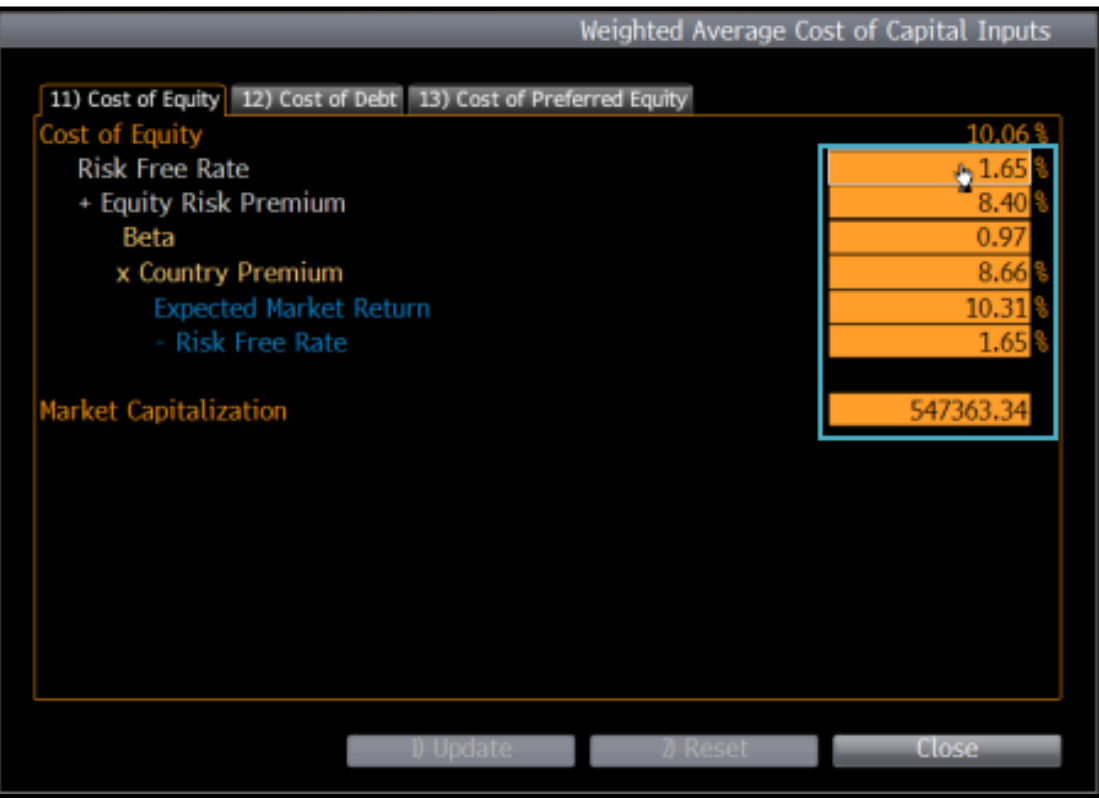

**Note:** On the Total Investment Capital tab, if you want to modify adjustments, click the magnifying glass icon corresponding to the Adjustments component, then, from the window that appears, update any value and click the **Close** button. To see a description or definition for a component, position your mouse over the corresponding component name (e.g., Risk Free Rate).

The values that appear are in the fields are recalculated.

*Note:* If you want to reset the values at any time so you can start over, click the *Reset* button. If you want to change component values for other calculations, click any other tab and repeat this step.

#### <span id="page-7-0"></span>**3**. Click the **Update** button.

The window closes, and the screen updates with the recalculated values.

#### **CREATING A REPORT**

You can create a formatted report of the data that appears on the Weighted Average Cost of Capital screen for future reference or sharing with colleagues.

From the Weighted Average Cost of Capital screen toolbar, click **Create Report**.

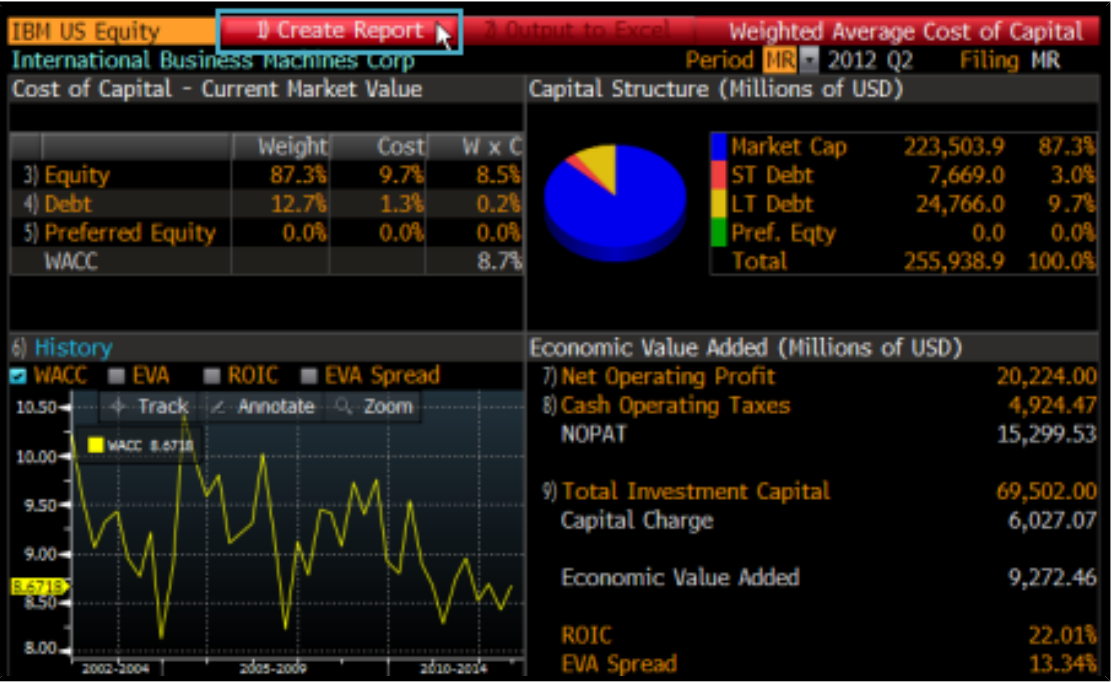

<span id="page-8-0"></span>The report is downloaded via Bloomberg FileLink and automatically appears on your PC desktop in an Adobe*®* Acrobat PDF format.

#### <span id="page-8-1"></span>**HISTORY**

The following topics describe how to display and modify WACC history for the security under analysis.

#### **HISTORICAL CHARTING**

WACC provides a chart of historical data on both the Weighted Average Cost of Capital and theWACC: History screens. You can add or remove the following measures to or from the chart to customize your analysis: weighted average cost of capital, economic value added (EVA), return on invested capital (ROIC), and EVA spread.

From the either the History section of the Weighted Average Cost of Capital screen or the Historical Graph section (expanded) of the WACC: History screen, to add or remove a measure, select or deselect it.

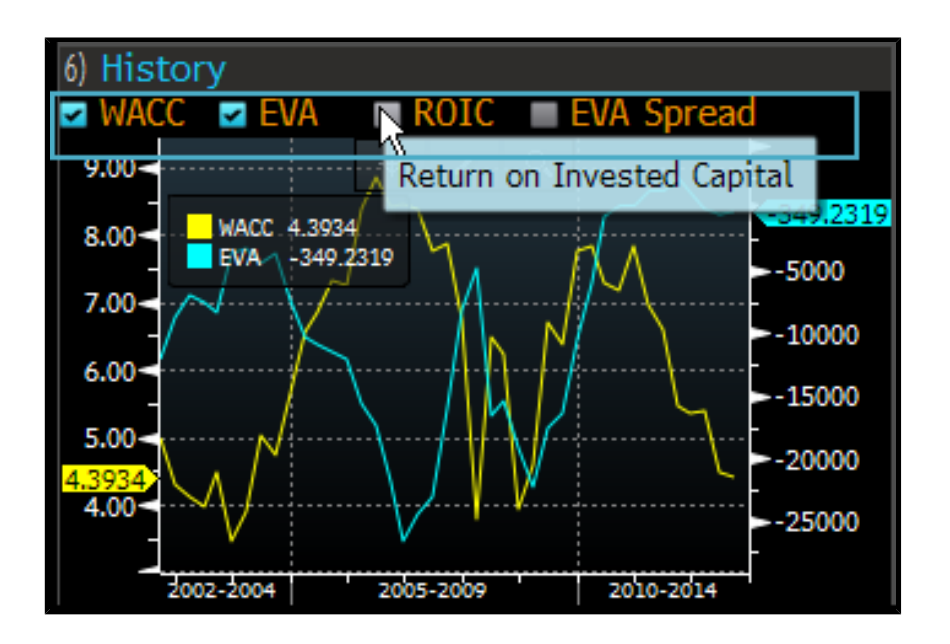

**Note:** For information on the measures that appear, see [Definitions](#page-17-0). For information on expanding the Historical Graph section of the WACC: History screen, see [Displaying](#page-9-0) History.

The historical chart updates. Depending on your selections, the measure is added to or removed from the chart.

<span id="page-9-0"></span>*Note:* For more information on using the chart, including the chart interaction toolbar (Track, Annotate, and Zoom), see OBGO [<HELP>](bbg://screens/HELP OBGO).

#### **DISPLAYING HISTORY**

WACC allows you to focus your analysis on the trends of weighted average cost of capital over time. You can also see a historical chart of the data and display transparency on the formulas for capital structure data.

Steps:

**1**. From the History section of the Weighted Average Cost of Capital screen, click **History**.

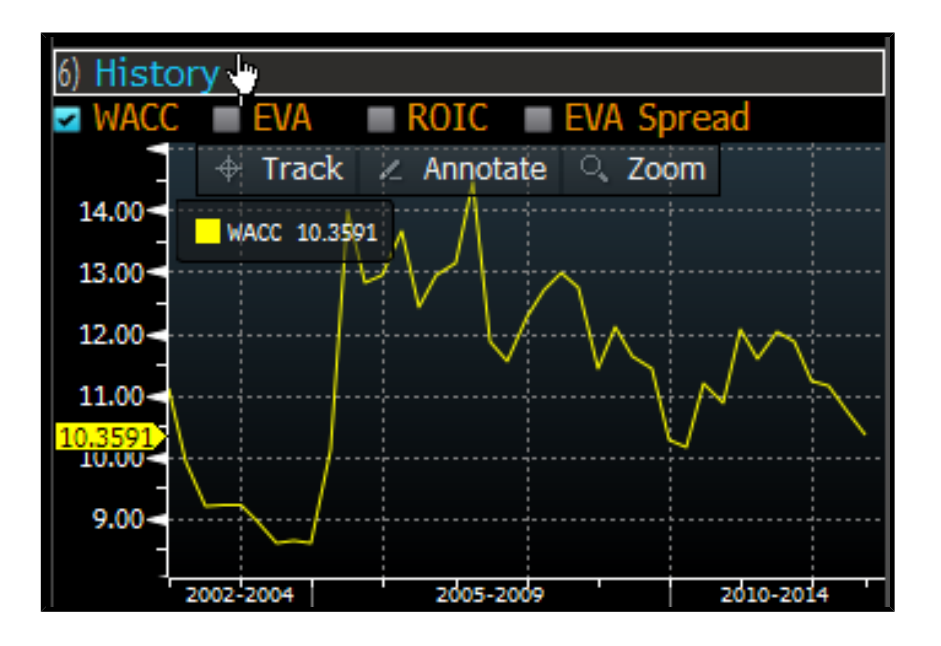

The WACC: History screen appears with a table of historical data for the security. By default, the data is incremented annually for the previous 20 periods. The scroll bar at the bottom of the table allows you to see additional data periods.

*Note:* To change the security under analysis and/or the time period for the data that appears, follow the instructions in [Modifying](#page-5-1) Data.

- **2**. Perform additional analysis:
	- **•** To see a chart of the historical data, click the double-arrow button.

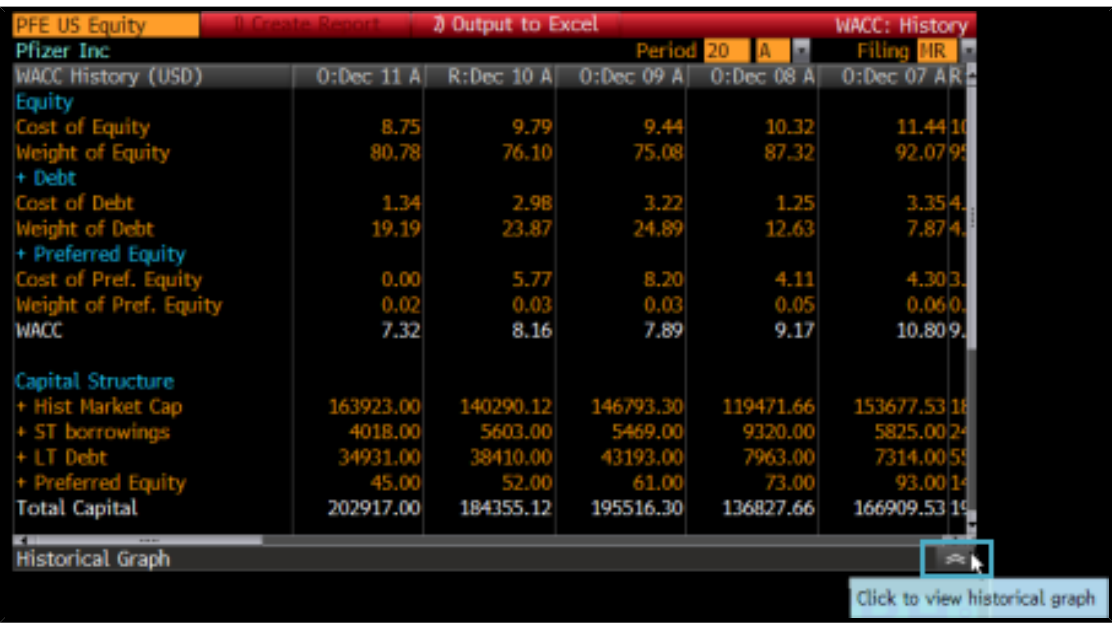

The Historical Graph section of the screen expands with a chart. By default, all measures are charted. To remove any measure, follow the instructions in [Historical](#page-8-1) Charting.

**Note:** If you want to hide the chart, re-click the double-arrow button. For information on using the chart, including the chart interaction toolbar (Track, Annotate, and Zoom), see OBGO [<HELP>](bbg://screens/HELP OBGO).

**•** To display transparency on the formulas for capital structure data, click any Capital Structure value. For example, click a ST Borrowings value.

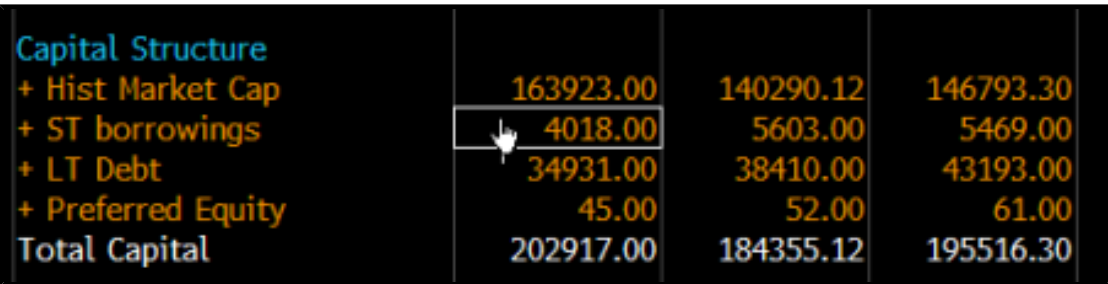

Depending on your default setting for opening transparency, either the Data Transparency window or the Data Transparency screen appears (in another window). For information on analyzing data transparency, see [Transparency](#page-15-2) Options.

Both the Data Transparency window and screen show a category tree, if applicable, of the selected value's formula components and their corresponding values. A minus [-] sign indicates an expanded category level; a plus [+] sign indicates a collapsed category level. The name of the selected security is indicated at the top left of the window or screen, followed by the ticker symbol and exchange code in parentheses. For more information on exchange codes, see [Exchange](bbg://screens/HELP EPRX) Codes.

<span id="page-11-0"></span>**Note:** If you want to see data transparency in a full screen, from the Data Transparency window, click the **Popout** button. On the Data Transparency screen, you can set your default for showing data transparency. For more information on setting your data transparency default, see [Transparency](#page-15-3) Default.

#### **OUTPUTTING TO EXCEL**

Once you display history for the security under analysis, you can output the historical data to a Microsoft® Excel worksheet.

For information on displaying history, see *[Displaying](#page-9-0) History*.

From the WACC: History screen toolbar, click **Output to Excel**.

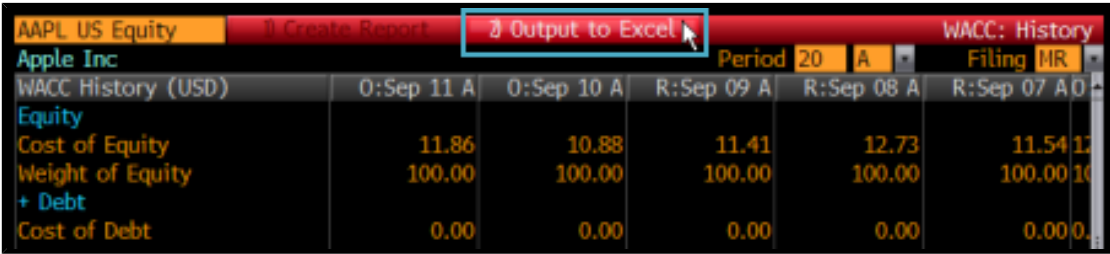

An Excel worksheet containing the historical data downloads via Bloomberg FileLink and automatically appears on your PC desktop.

#### <span id="page-12-0"></span>**SHORTCUTS**

To access WACC, enter (ticker symbol) (exchange code) <EQUITY> WACC <Go>.

The Weighted Average Cost of Capital screen appears.

For example:

BM US <EQUITY> WACC <Go>

Once you select a security, you can use the following shortcuts to access WACC:

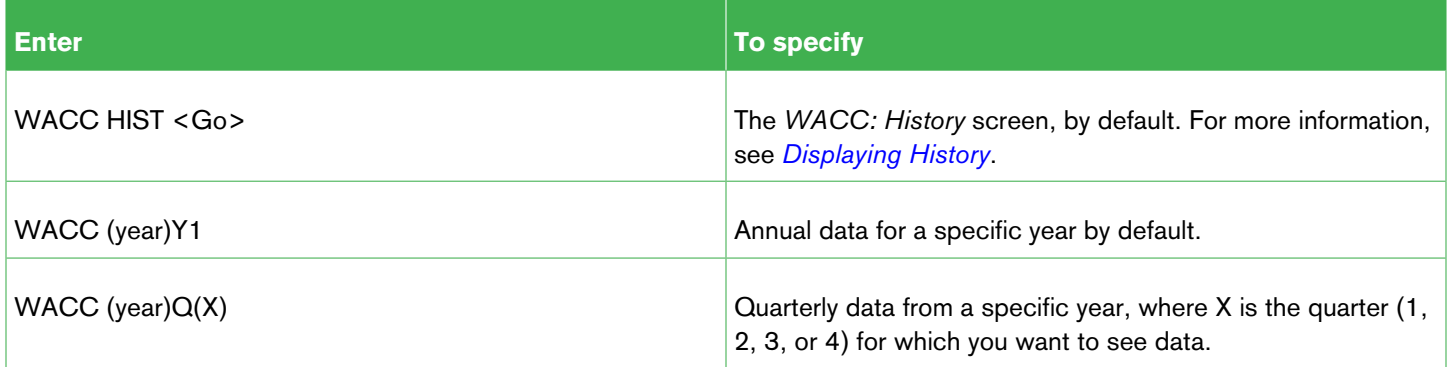

### <span id="page-13-0"></span>**CALCULATIONS**

#### **Equity Risk Premium**

Equity Risk Premium is the average additional return required by an investor as compensation for investing in equities rather than a risk-free instrument, calculated as:

Equity Risk Premium = Country Premium \* Applied Beta.

Risk premium is a measure of the additional reward expected from the equity market above the returns available from risk-free investments. It represents the added compensation that investors demand for investing in the riskier equity markets. How to define and measure the risk-free and equity markets is up for debate, but most models use historical data or market projection comparisons to determine the risk premium. The traditional method for calculating risk premium involves comparing the returns from Treasuries and equities over a specified time period. This produces equity risk premiums anywhere from 2% to 9% (for the U.S. market) depending on which Treasuries are used (bonds or bills), the time frame observed, and whether arithmetic or geometric average returns are employed.

The computation of Equity Risk Premium consists of two parts. First, the expected market return is calculated using forecasted data and current equity values. This reflects the risk premium in terms of forward-looking market conditions rather than historical valuations. The risk free rate is then subtracted from this return to obtain the country risk premium.

The second part of the calculation involves deriving the equity risk premium for a specific issue based on the country premium. This value, using the Capital Asset Pricing Model (CAPM), is simply the product of the equity's beta and the country premium.

To calculate the expected additional return (equity risk premium), use the Equity Risk Premium (EQRP) function.

#### Weight of Equity = Market Capitalization / Total Capital

**Note:** To see calculations for all available fields, enter FLDS <Go> and search for WACC. To see all the valuation model fields in the system, enter FLDS :VM<GO>.

### <span id="page-14-0"></span>**FAQ**

The following are frequently asked questions:

#### **What are Fair Market Curves** (**FMC**) **and how are they used in WACC?**

Fair Market Curves (FMC) are bond yield curves that are based on the industry sector of the firm. In WACC, whenever FMC are available, pre-tax cost of debt of the firm is determined on these curves.

#### **How are Fair Market Curves created?**

Fair Market Curves are created using prices from new issue calendars, trading/portfolio systems, dealers, brokers, and evaluation services, which are fed directly into the specified bond sector databases on an overnight basis. All prices are used.

All bonds for each sector are subject to option adjusted spread (OAS) analysis. The option-free yields are then plotted to form a fair market yield curve without any yields being distorted by embedded calls, puts, or sinks. This allows bonds with very different structures to be compared on an equivalent basis. A best fit curve is then drawn from the option-free yields, resulting in a specific yield curve for each bond category.

#### **How are Fair Market Curves interpreted?**

Debt issues are divided into hundreds of sectors that are grouped by several variables, such as rating or industry type. The sectors are numbered, and an option-free yield curve is constructed daily for each sector. The ratings categories for each sector are expressed as Bloomberg Composite Ratings, which are blends of Moody's Investor Service and Standard & Poor's ratings. For more information on ratings, enter RATD [<Go>](bbg://screens/RATD), then select **Bloomberg Composite**.

### <span id="page-15-0"></span>**LEARN MORE**

#### <span id="page-15-2"></span><span id="page-15-1"></span>**HISTORY**

#### **TRANSPARENCY OPTIONS**

Once you display data transparency, you can perform additional analysis.

For more information on displaying data transparency, see [Displaying](#page-9-0) History.

From either the Data Transparency window or Data Transparency screen, display or hide details about data transparency:

**•** To display the formula for a specific component, position your mouse over any component.

The formula appears.

**•** To expand or collapse all levels of the Component category tree, select or deselect **Expand All**.

A checkmark appears or is removed, and all levels are respectively expanded or collapsed.

**Note:** When all levels of the category tree are expanded, bottom levels (consisting of a single value that matches the value of the level within which it is nested) are excluded.

**•** To expand or collapse the Source Document Links section at the bottom of the window or screen, click the up or down arrows.

The section expands or collapses.

**Note:** The Source Document Links section may not always appear. When it does appear, up arrows indicates a collapsed section. Down arrows indicate an expanded section.

**•** To read a source document corresponding to a component, from the Components/Value or the Source Document Links section (expanded) of the window or screen, click any component row.

<span id="page-15-3"></span>**Note:** A document icon next to a component indicates that a source document is available.

The *Embedded Link Browser* ([ELBB](bbg://screens/HELP ELBB)) function appears with the source document. For more information, see *ELBB* [<HELP>](bbg://screens/HELP ELBB).

#### **TRANSPARENCY DEFAULT**

Once you display the Data Transparency screen, you can set your default for displaying data transparency. This default applies to data transparency across all functionality on the BLOOMBERG PROFESSIONAL<sup>®</sup> service, where applicable.

For information on displaying data transparency, see *[Displaying](#page-9-0) History*.

From the Data Transparency screen, set your default:

- **•** If you want the Data Transparency screen to appear (in another window) by default when you access data transparency, click **90 <Go> to Open Transparency Fullscreen by Default** at the top of the screen, if applicable.
- **•** If you want the Data Transparency window to appear by default when you access data transparency, click **90 <Go> to Open Transparency in the Same Window by Default** at the top of the screen, if applicable.

**Note:** The option that appears depends on your most recently set default.

Depending on which action you perform, the next time you display data transparency, either the Data Transparency screen appears in another window (by default) or the Data Transparency window appears (by default).

### <span id="page-17-0"></span>**DEFINITIONS**

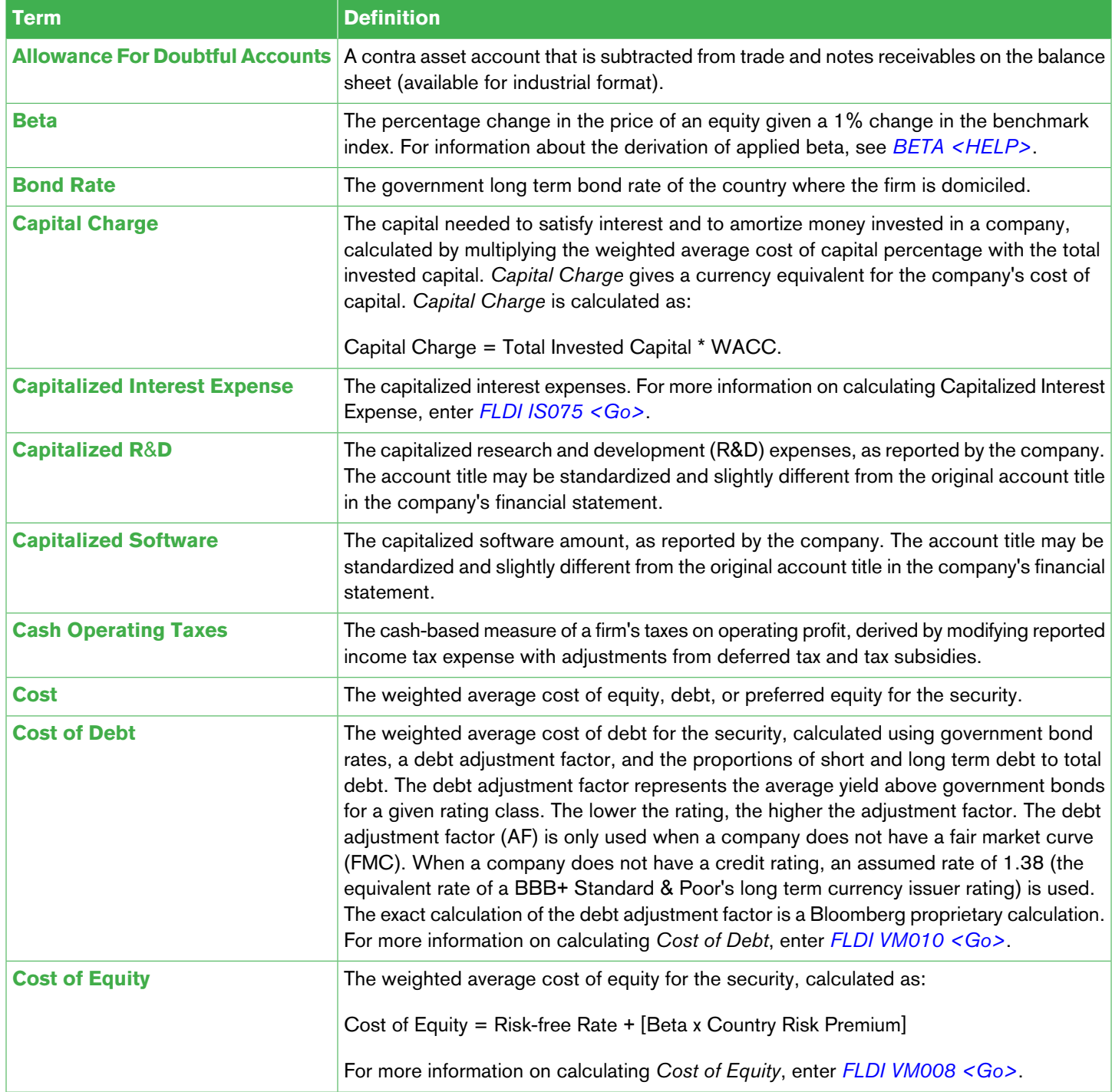

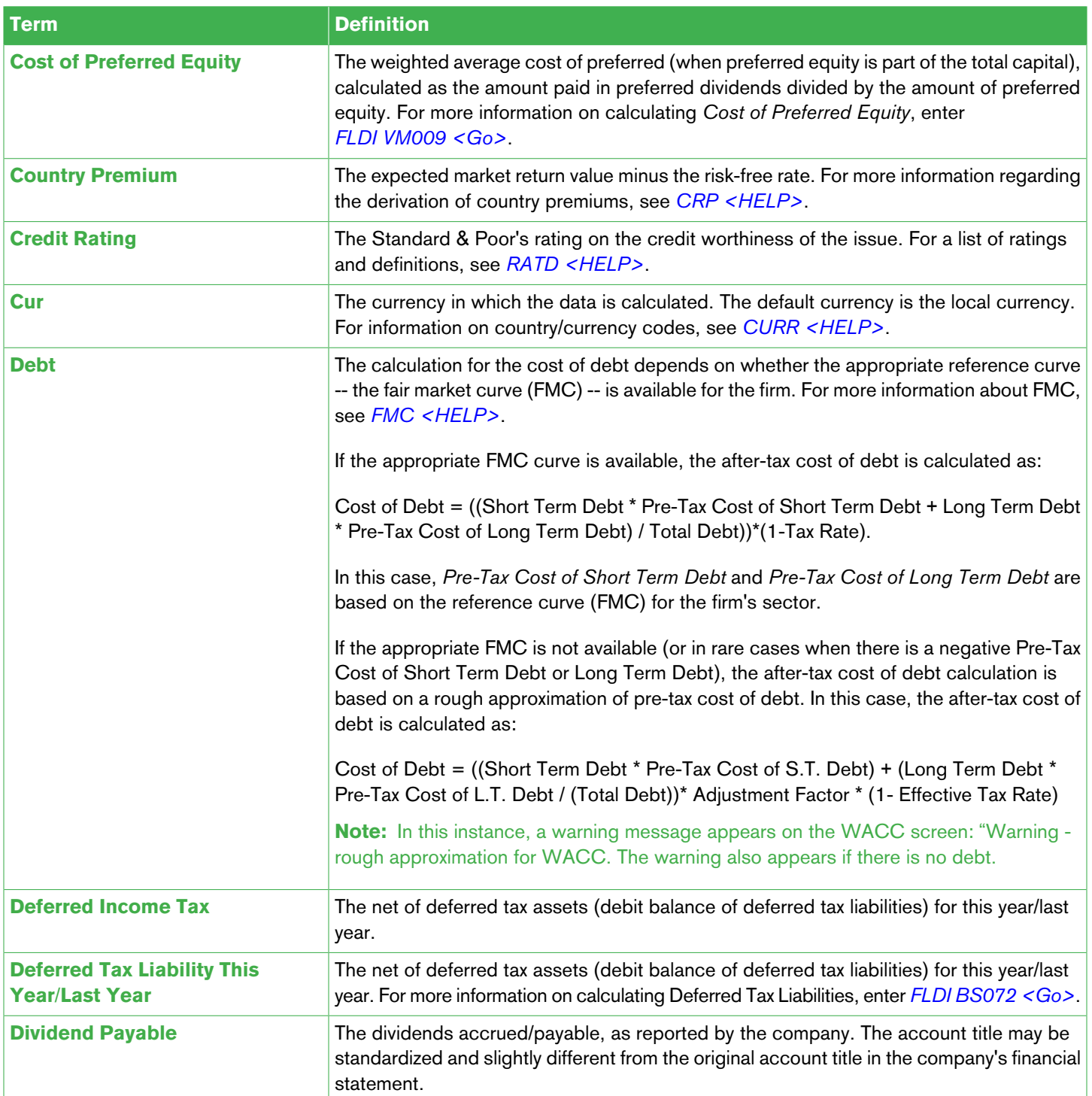

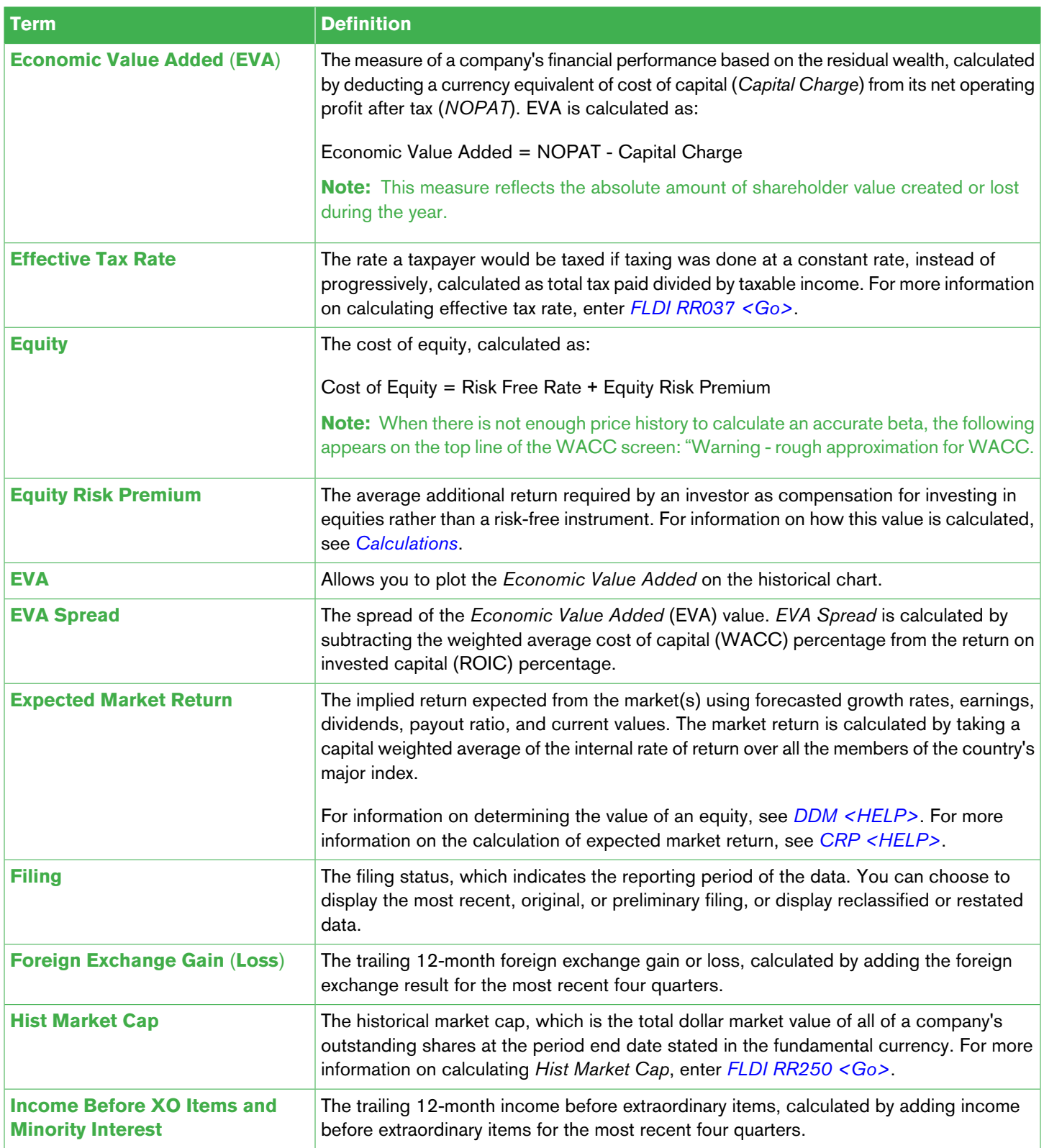

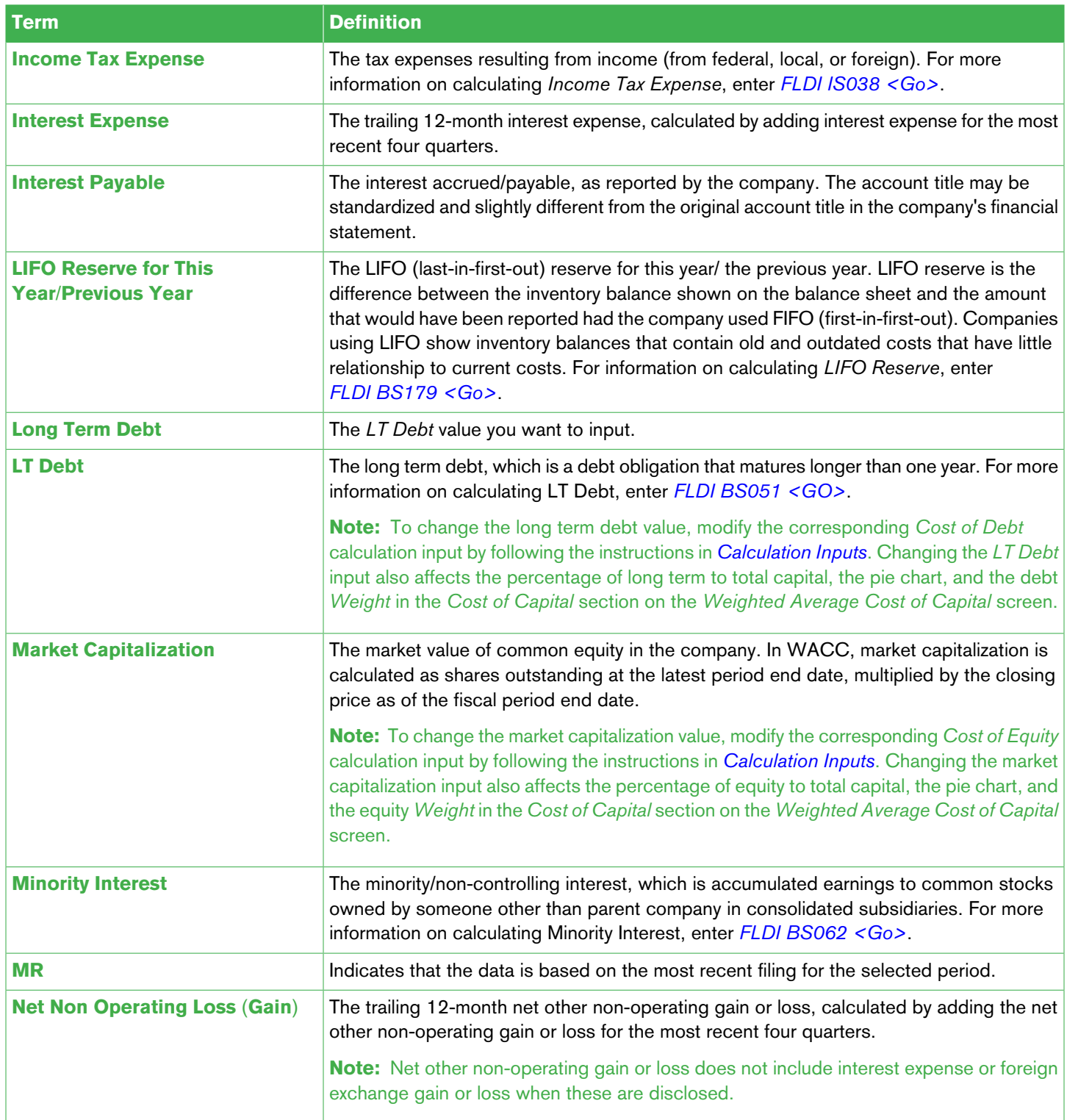

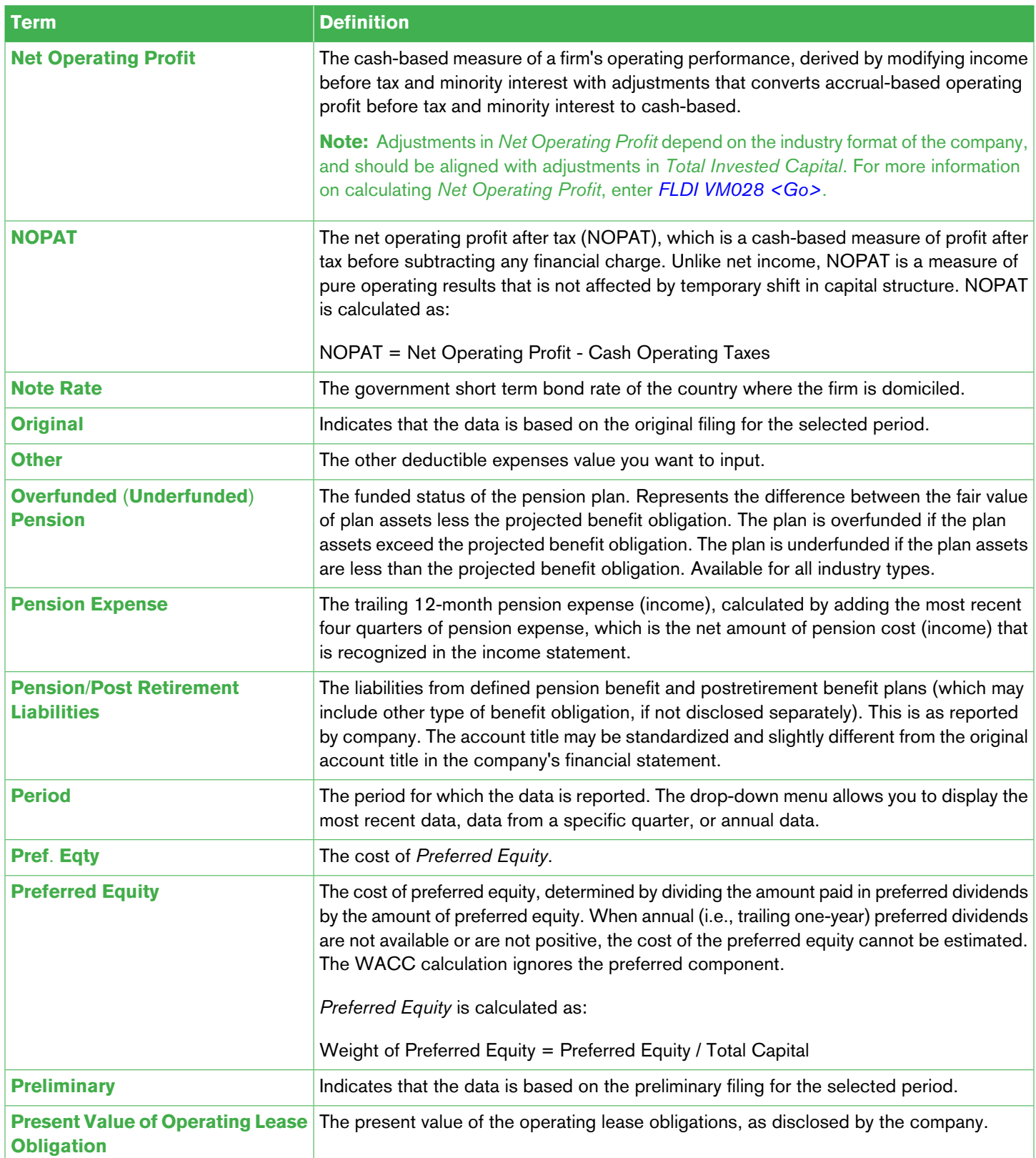

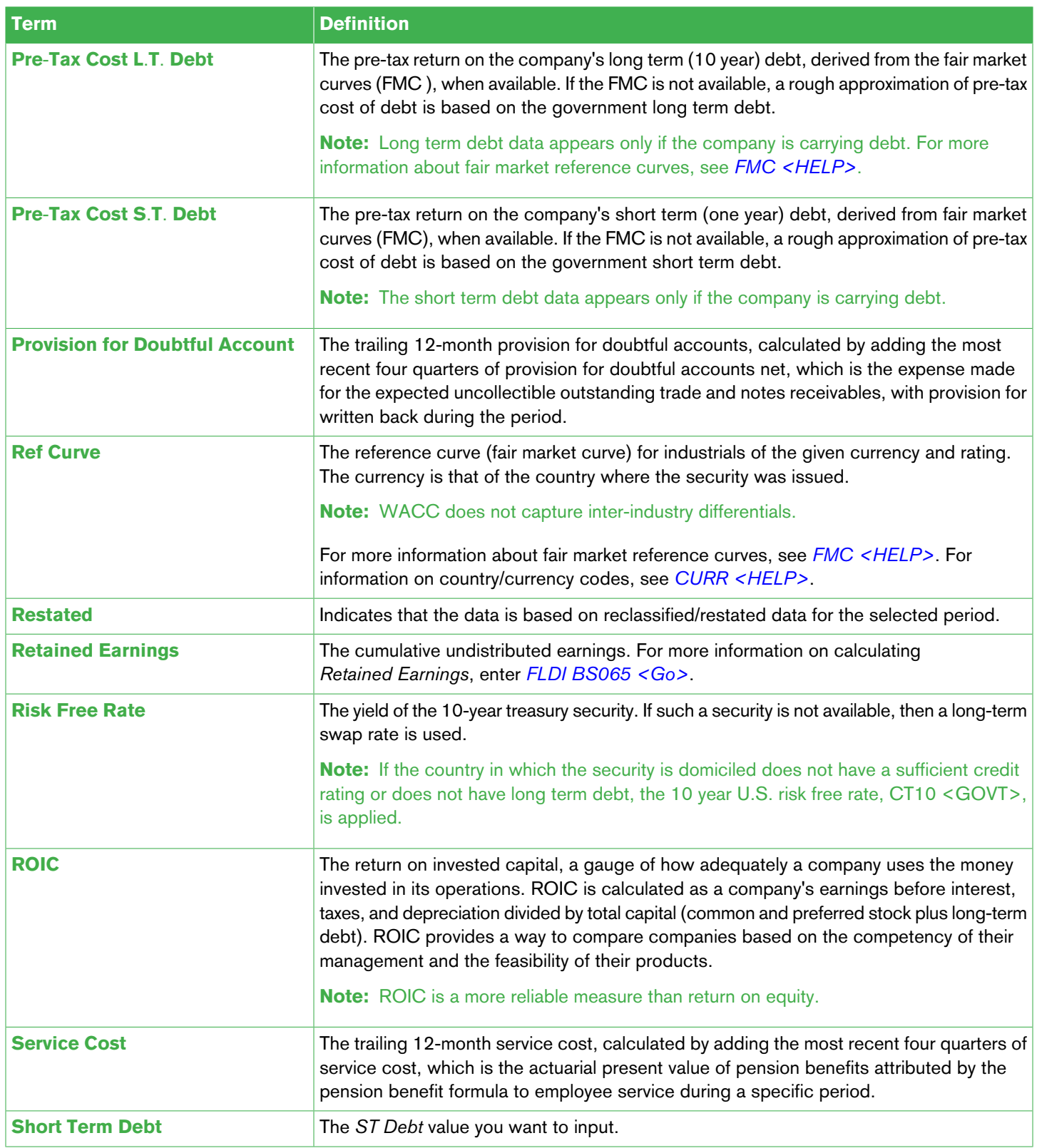

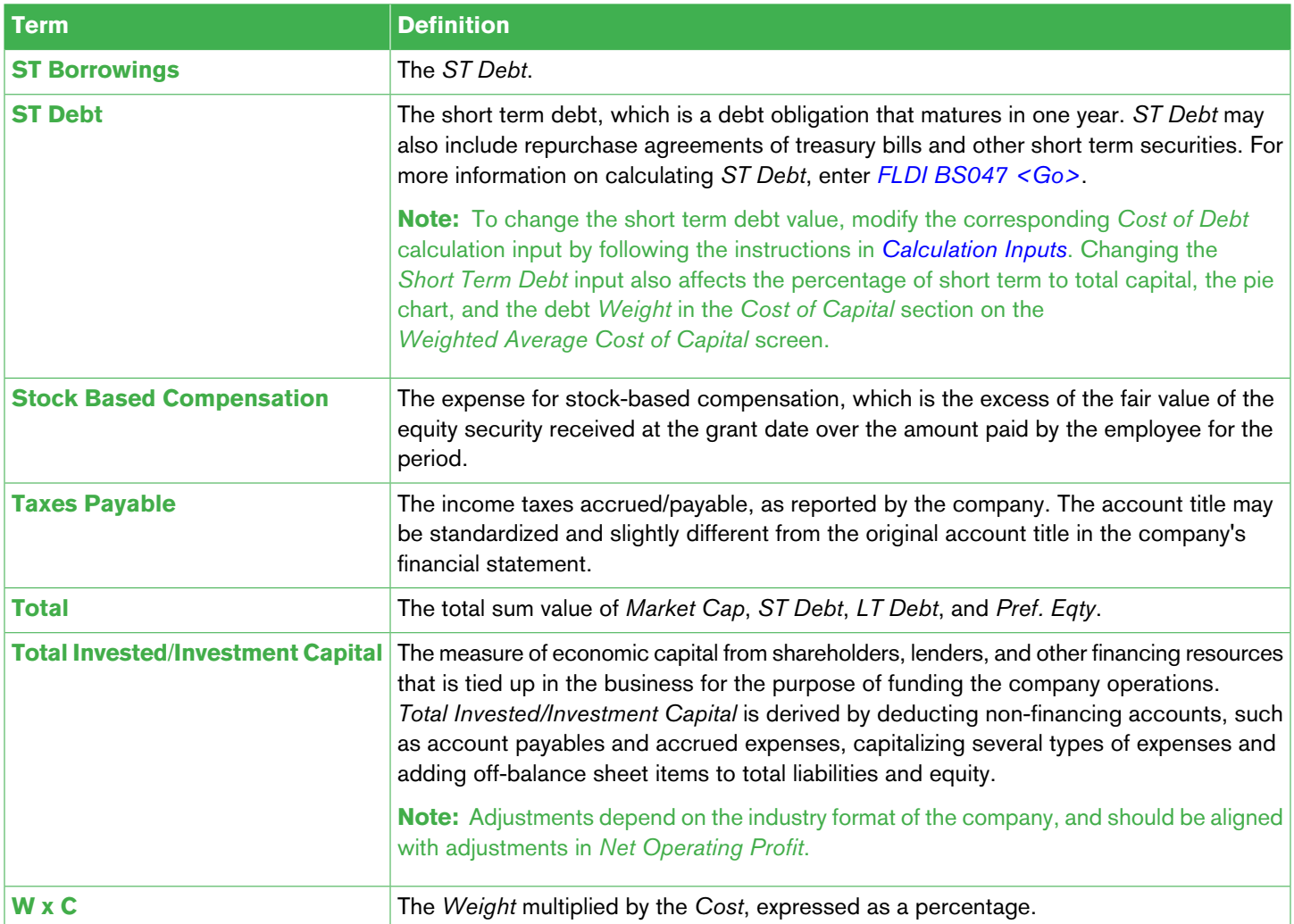

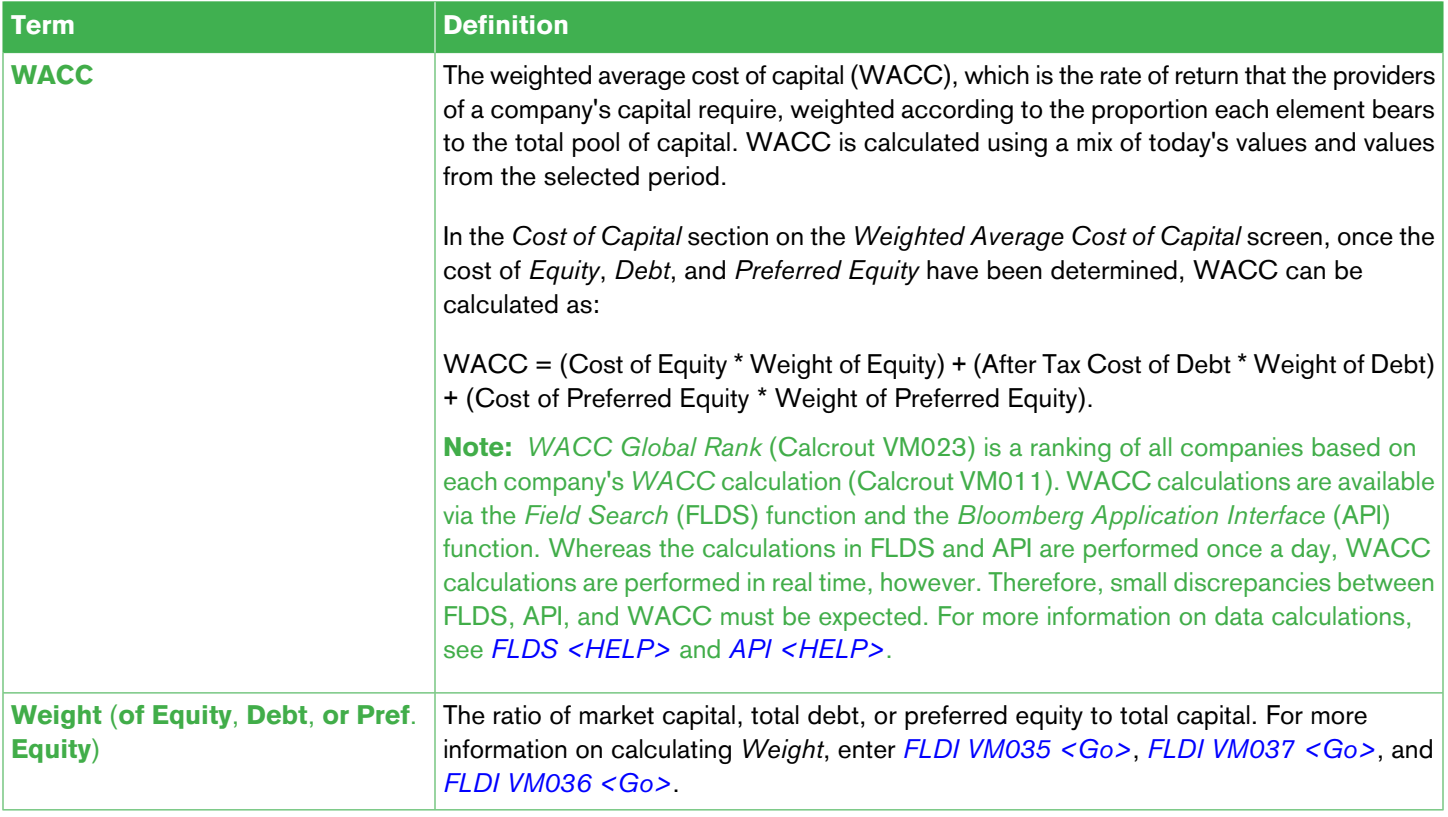

## Bloomberg

>>>>>>>>>>>>>>>>>>>>>>>>>>>>>>>>>>>>>>>>>>>>>>>>>>>>>>>>>>>>>>>>>>>>>>>>>>>>>>>>>>>>>>>>>>>>

**BEIJING FRANKFURT LONDON NEW YORK SÃO PAULO SYDNEY**

+86 10 6649 7500 +49 69 9204 1210 +44 20 7330 7500 +1 212 318 2000 +55 11 3048 4500 +61 2 9777 8600

+1 415 912 2960

**DUBAI HONG KONG MUMBAI SAN FRANCISCO SINGAPORE TOKYO**

#### **bloomberg**.**com**

The BLOOMBERG PROFESSIONAL service, BLOOMBERG Data and BLOOMBERG Order Management Systems (the "Services S) are owned and distributed locally by Bloomberg Finance LP. ("BFP) and its subsidiaries and its presenter in equita